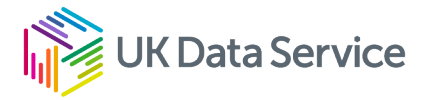

# Building a custom dataset in census 2021

Using the ONS tools

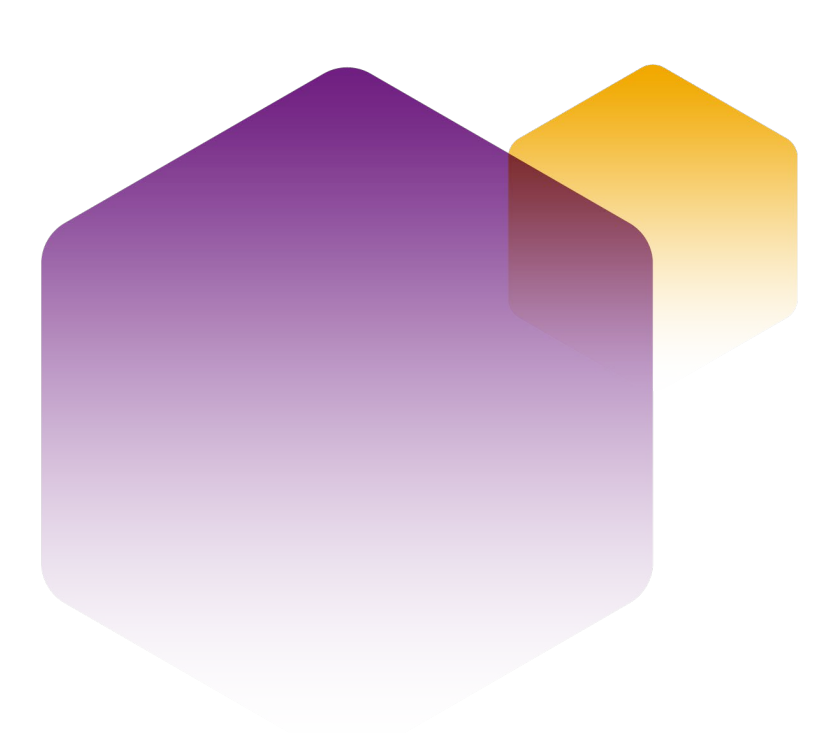

[24/05/2023]

Copyright © Year University of Manchester. Created by Organisation, UK Data Service.

Version No. [001]

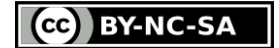

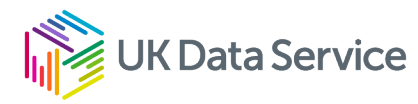

#### **Table of contents**

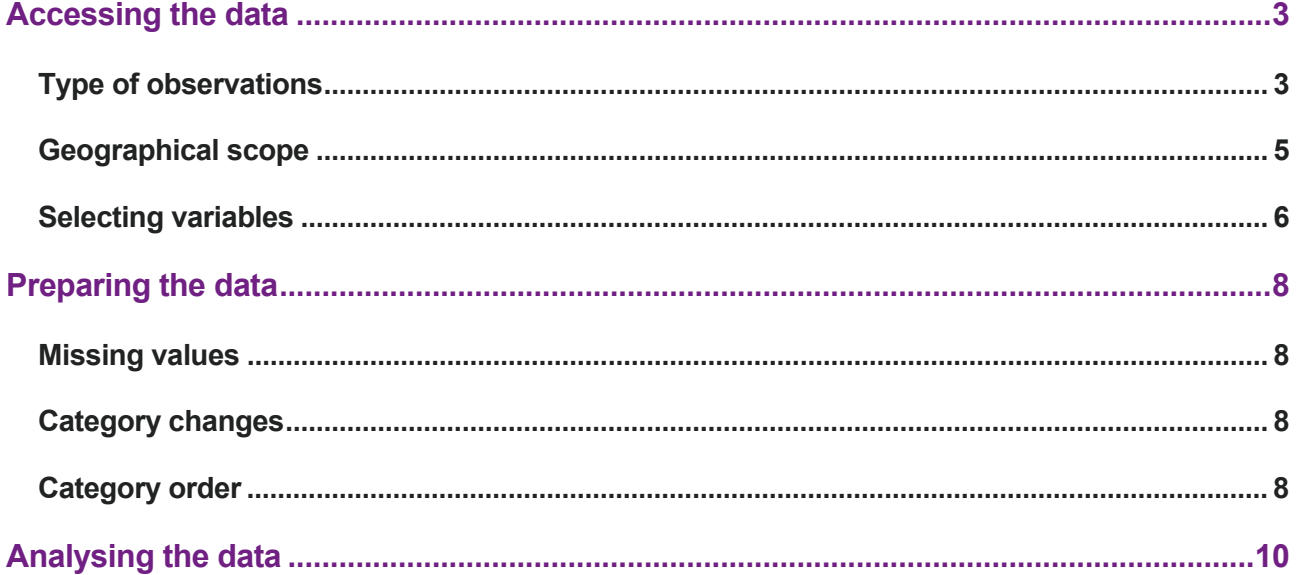

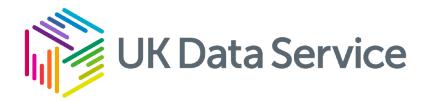

## <span id="page-2-0"></span>Accessing the data

#### <span id="page-2-1"></span>Type of observations

The data is available from the ONS census pages at Create a custom dataset - Office for [National Statistics \(ons.gov.uk\).](https://www.ons.gov.uk/datasets/create) The first choice you need to make is the unit of observation.

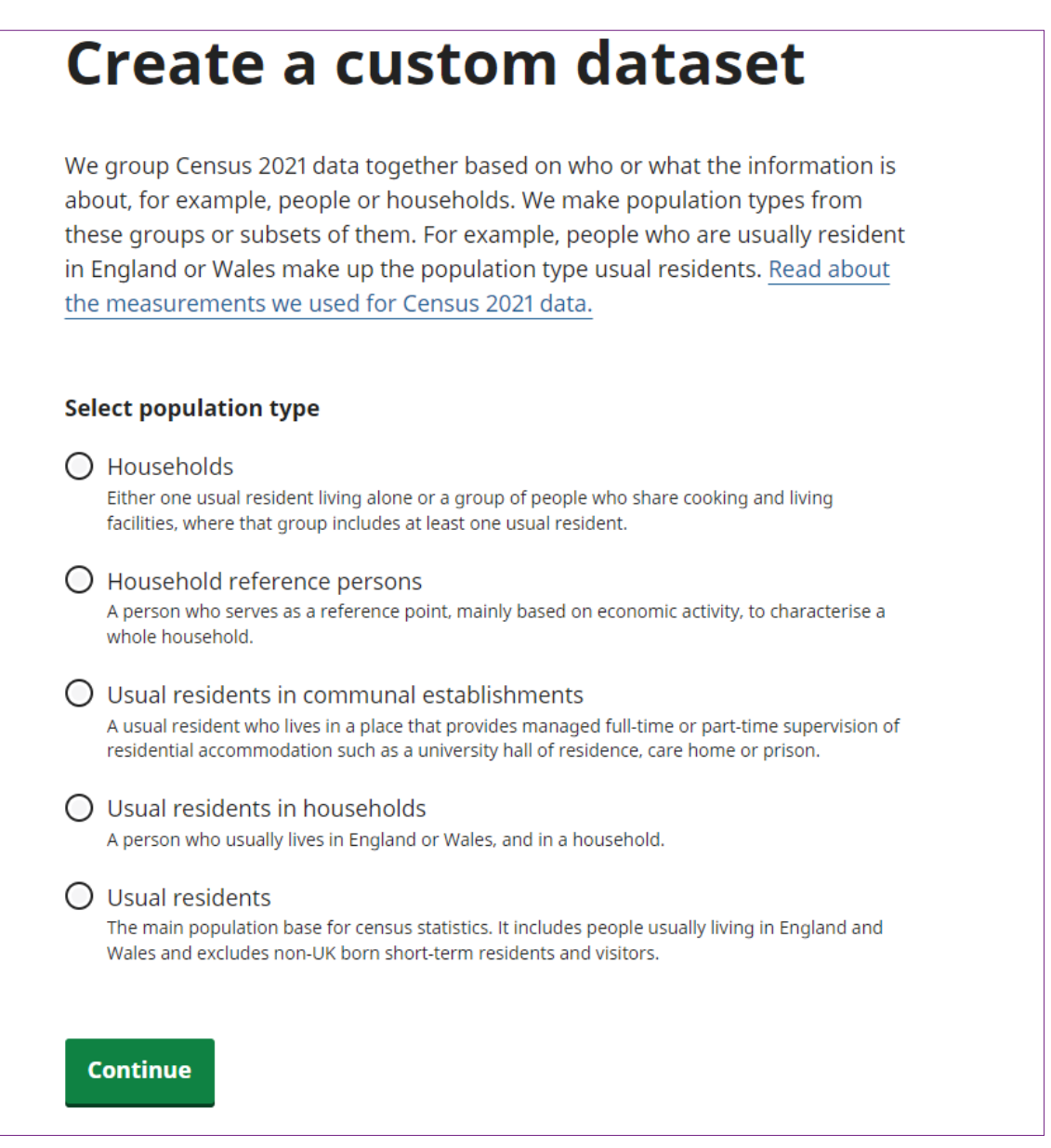

For tables with counts of households use the first option, for individuals use either *Usual residents in households* if you want to include household characteristics such as tenure, housing composition, deprivation measures or multi-ethnic households or *usual residents* if

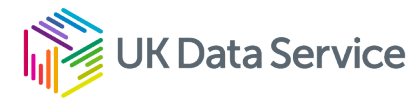

you only want individual characteristics such as age, ethnicity, social class or sex. The other two categories may also be useful for specific investigations.

In the worked example we will use *Usual residents in households* to generate an analysis of housing deprivation by ethnicity and year of arrival in the UK for local authorities in London as shown in Figure 1.

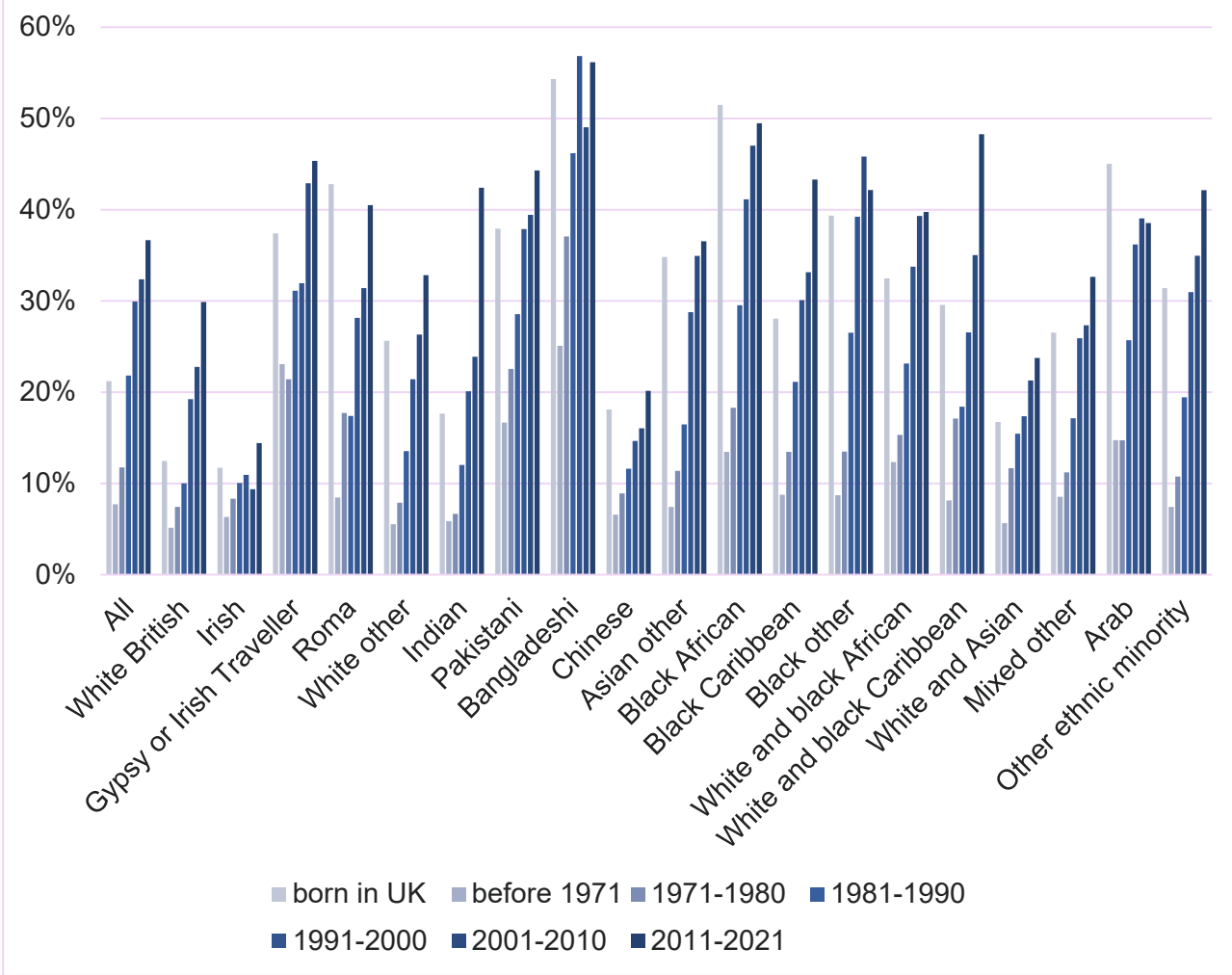

Figure 1 – housing deprivation by ethnicity and year of arrival for London

*Source:* ONS custom table builder

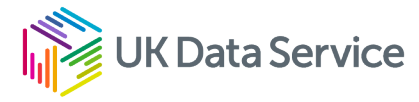

Selecting the Usual residents in household and clicking the Continue button displays the following screen

# **Custom dataset**

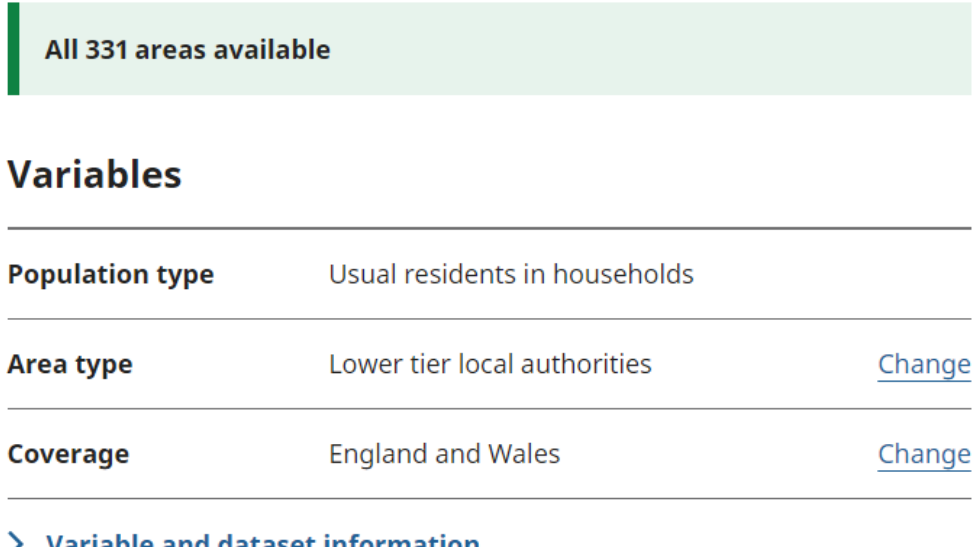

Variable and dataset information

**Add a variable** 

#### <span id="page-4-0"></span>Geographical scope

We can leave the area type the same for London. Selecting <change> the area type would allow you to select England and Wales, countries, regions, NHS regions, Integrated care boards, parliamentary constituencies, wards or middle layer super output areas.

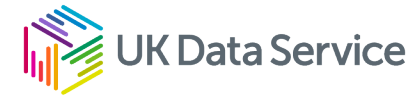

We will select all lower tier local authorities within a larger area. Select Regions, type London in the area name or code. Click <search>, then <add>, then <Continue> changes the scope to London.

# **Coverage**

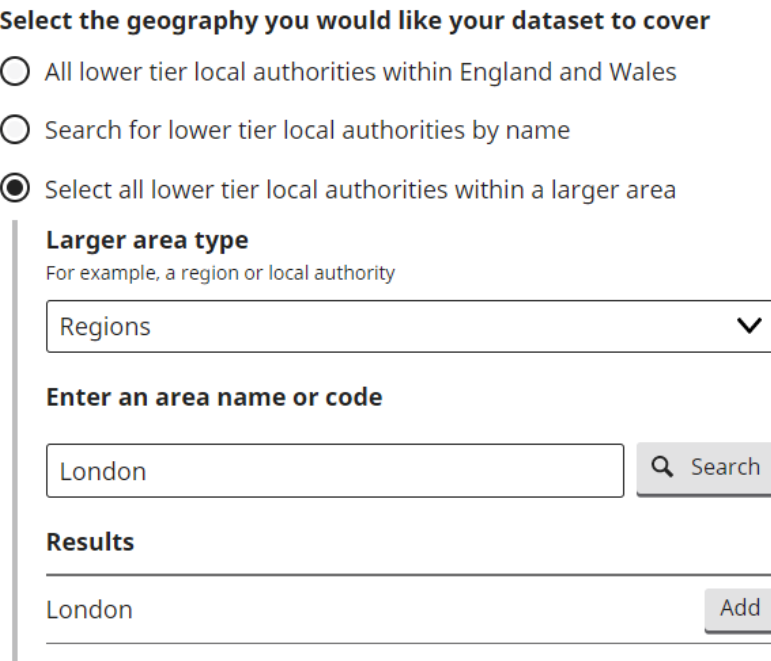

**Continue** 

#### <span id="page-5-0"></span>Selecting variables

Clicking <Add a variable> allows you to search for or browse available variables. Use the browse option and identify the variables you want to use

- Ethnic group
- Household deprived in the housing dimension
- Year of arrival in the UK

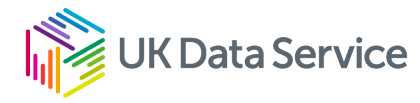

Scrolling to the bottom of the screen and selecting <Continue> tells you how many of the selected areas are available for the breakdown of categories for each variable. Next to each variable is a <Change> link which allows you to select more or less detailed breakdown for ethnic group and year of arrival in the UK. The default of 20 ethnic groups and 11 periods covering year of arrival in the UK are fine in this case so we can move on the <Get the data>. If the screen does not have an XLSX option then refresh it and it will be displayed (the advantage is that this includes the metadata for the variables you have selected).

Once you have downloaded and opened the data, you will need to prepare it for analysis.

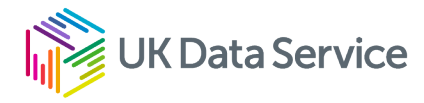

## <span id="page-7-0"></span>Preparing the data

#### <span id="page-7-1"></span>Missing values

The first task is to check the missing values (-8) in the code for the data. For some variables these may have observations so it is worth checking to see if we want to include them in the analysis.

In Excel select <Data><Filter> and -8 under the ethnic code. We can check if there are any observations by checking the filter on the column observations. In this case they are all 0 so we can delete the rows selected. We now need to select all ethnic groups.

We can repeat this for housing deprivation and year of arrival. In both cases the number of observations is 0.

## <span id="page-7-2"></span>Category changes

We can now make any changes to the categories to match our analysis. In this case I want to combine the years of arrival since 2011 into a single value. We again use the filter and select codes 7,8,9 and 10. We then change this to 7 and the description to *Arrived 2011 to 2021*. We can then copy this to the selected records. You could also simplify the ethnic descriptions.

#### <span id="page-7-3"></span>Category order

I have presented the ethnic groups as shown below. The existing category code is shown in brackets:

- white (British (13), Irish (14), Gypsy or Irish Traveller (15), Roma (16) and other (17))
- Asian (Indian (3), Pakistani (4), Bangladeshi (1), Chinese (2) and other (5))
- Black (African (6), Caribbean (7) and other (8))
- Mixed (white and black African (10), white and black Caribbean (11), white and Asian (9), and, other (12))
- Other (Arab (18), Other ethnic minority (19))

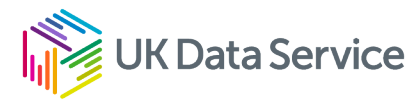

To change these, you can again use the filter to change the existing categories. I used an alphabetic code (a-s) so that they appear in the required order when I carry out my analysis.

# Please save your work into your own file space now

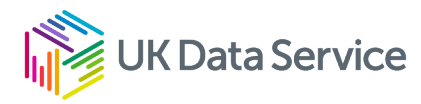

## <span id="page-9-0"></span>Analysing the data

The quickest way to complete this analysis is to generate a pivot table. I use the code rather than the name so that the order of presentation matches my requirements.

- <lnsert> <Pivot table> then place
- Local authority name in the Filter space
- Ethnic code in the Row variable
- Year of arrival and housing deprivation in the Column variable
- Observations into the Values variable

This will show a table like this

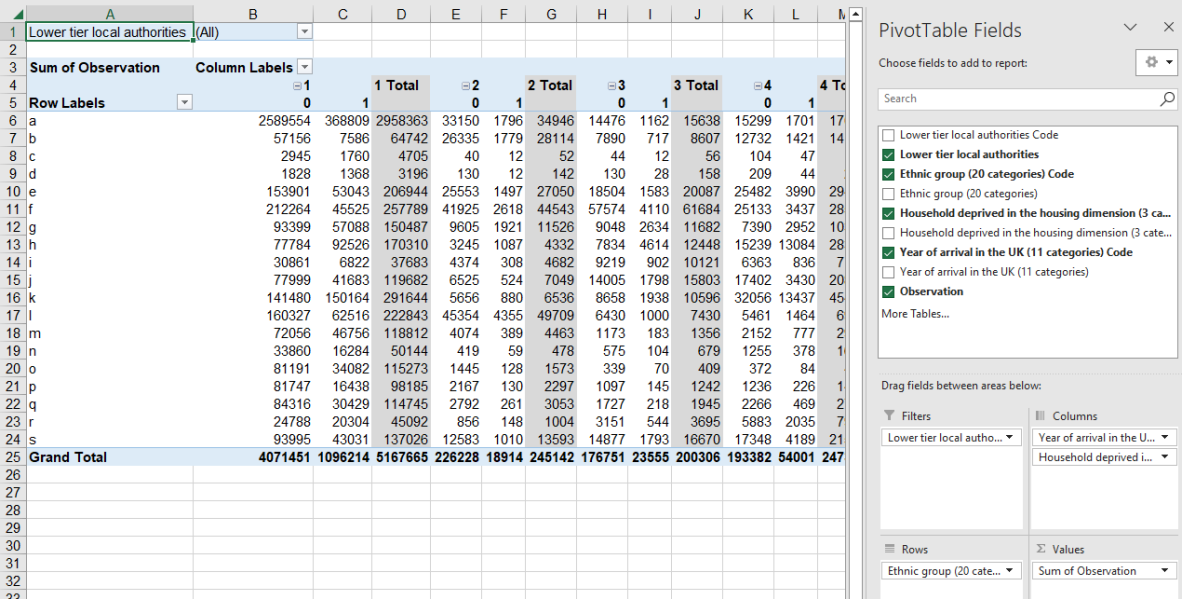

You can clear the totals for each year of arrival by right ticking in the column and selecting the Subtotal box which has a tick against it. My approach was to create new tables in case I made any mistakes in the formula. The table shows the observations for those who did not experience housing deprivation (column 0 for each year of arrival). I generated a similar one for those experiencing housing deprivation.

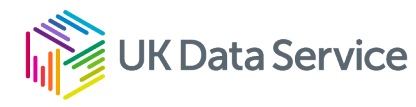

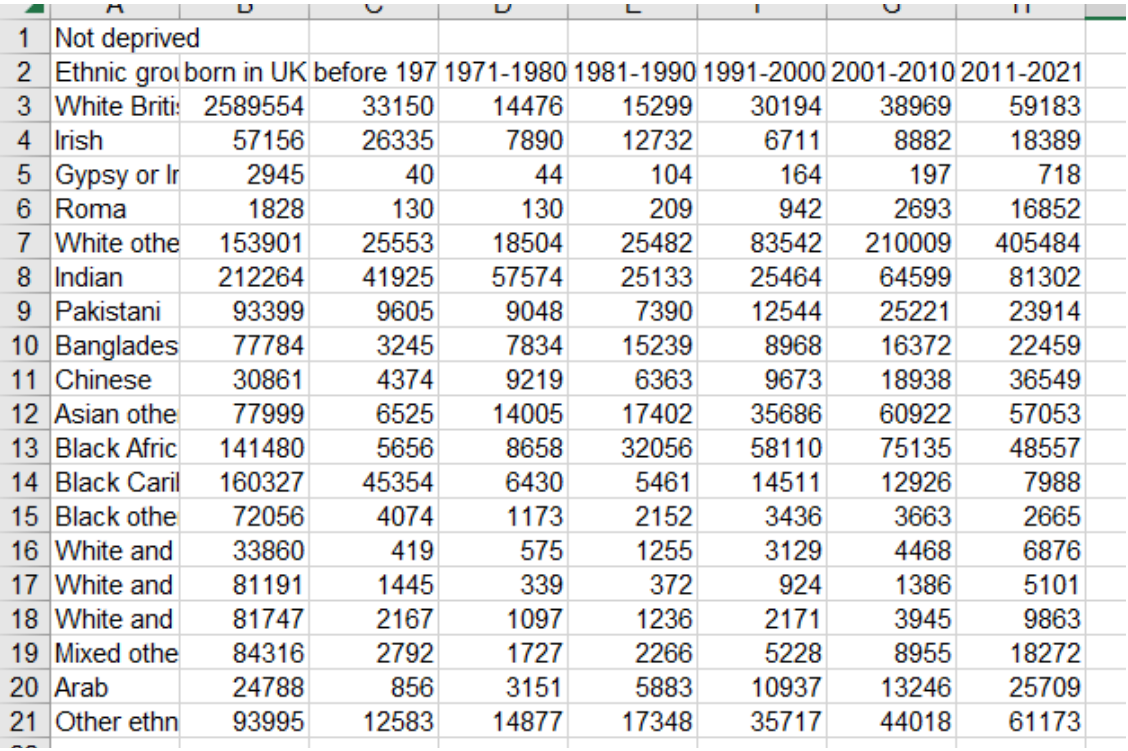

The final stage is to calculate the percentage experience housing deprivation for each cell. This is the number deprived / (number not deprived and number deprived).

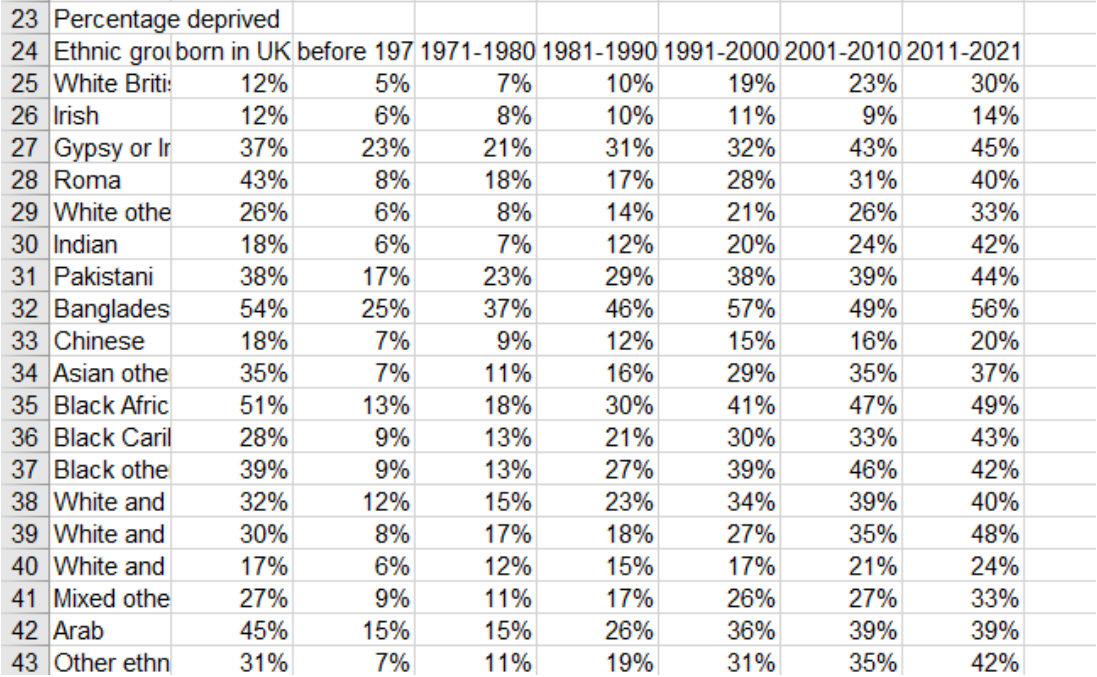